# **Remote Annotation**

©2010 Specifications subject to change without notice.

**www.crestron.com** | 888.273.7876 | 201.767.3400 are the property of their respective owners.

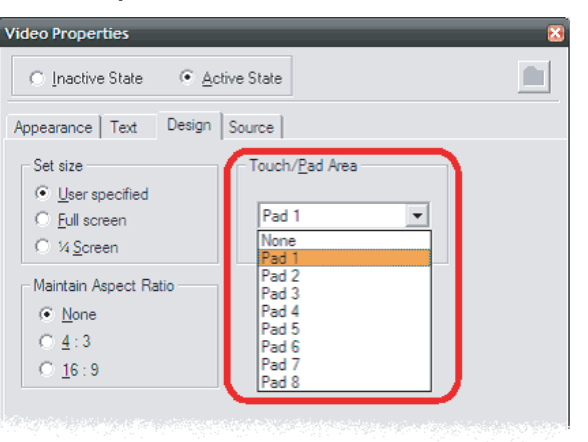

刀 **Remote Annotation**  $\mathbf 0$ **HEO**  $\vec{\theta}$  $\blacktriangleright$ **Mnota** E10 Š

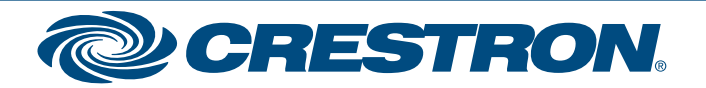

**1**

**QUICKSTART DOC. 7117A (2029317)** 10.10 **10.10** C2010 Specifications subject to All brand names, product names, and trademarks

Crestron® DVPHD High Definition Digital Video Processors, TPS and TPMC touchpanels allow annotation to be transmitted via Ethernet to multiple additional DVPHD, TPS and TPMC devices.

**NOTE:** Not all TPMC touchpanels support remote annotation. Refer to the Crestron Web site (www.crestron.com) Answer ID 5047 for details on which models support remote annotation. (New users may be required to register to obtain access to certain areas of the site.)

## **Introduction**

# **2 Source Setup - DVPHD and TPS (Example: 192.168.1.88)**

#### *"Project Properties" Window for a TPS Touchpanel*

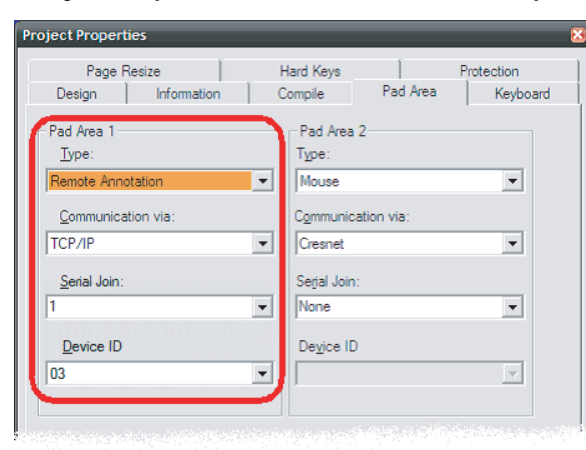

**NOTE:** For a DVPHD as the destination, it can be *Pad Area* 1-8, so *Serial Join* would be **1**-**8**. For a TPS or TPMC touchpanel as desination, it can be *Pad Area* 1 or 2, so *Serial Join* would be **1** or **2**. *Device ID* can be set to anything, as it is needed for VT Pro-e but not for the device.

- 1. Create a Crestron VisionTools® (VT Pro-e®) project with a video window object on a page and select a *Pad Area* in the object's properties. This example will use *Pad Area 1*.
- 2. In the "Project Properties" window, select the *Pad Area* tab.
- 3. Set the *Pad Area* you used in Step 1 for a format *Type* of **Remote Annotation**.
- 4. Set the pad area channel (*Serial Join*) to match the *Pad Area* of the destination video object. The annotation data is scaled to fit the destination pad area.

For advanced setup information and operational details, refer to the latest version of the devices' Operations Guide. These are available from the Crestron Web site (www.crestron.com/manuals).

#### *"Video Properties" Window for a TPS Touchpanel*

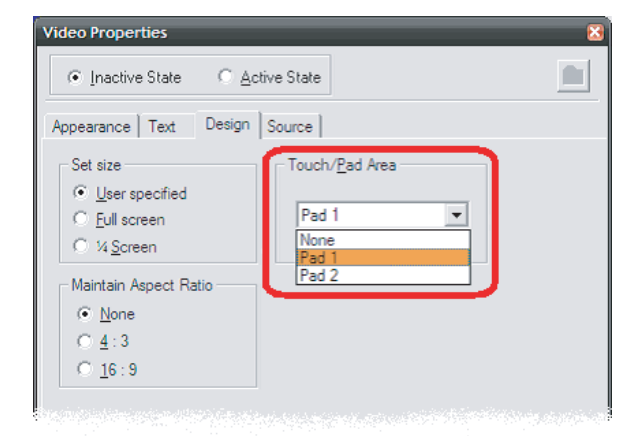

5. Double-click the video object in the project to open its "Video Properties" window. The *Touch/Pad Area* must be set to match the corresponding setting in the "Project Properties" window, as shown in the illustrations below.

**NOTE:** For a DVPHD the process is essentially the same, except that up to eight Pad Areas are available. Refer to the illustations below.

6. The source device must add a peer IP table entry for each destination. Add a peer entry into the IP table with the addpeer command in the Crestron Toolbox™ console. The IP address must match the destination IP address. Set the *CIP ID* to **03**. ID number does not need to be a specific ID but one must be present.

For example: addpeer 03 192.168.1.99

#### *"Project Properties" Window for a DVPHD Processor "Video Properties" Window for a DVPHD Processor*

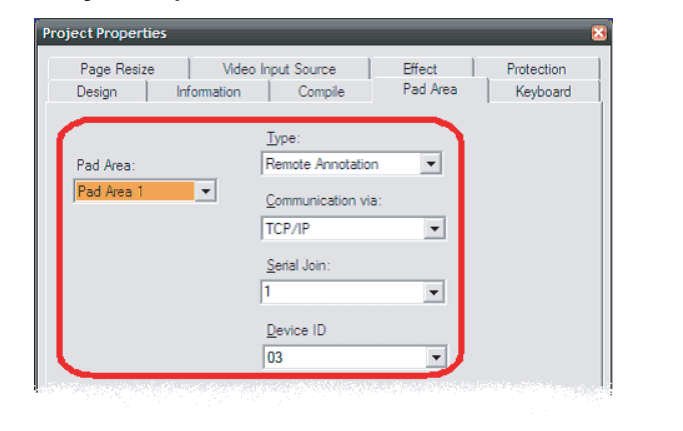

The setup procedure is slightly different for TPMC touchpanels than it is for DVPHD processors and TPS touchpanels. Refer to section ➋ "Source Setup - DVPHD and TPS" for general souce setup instructions. Then, if required, refer to section ➌ "Source Setup - TPMC" for information specific to TPMC touchpanels.

# **Remote Annotation**

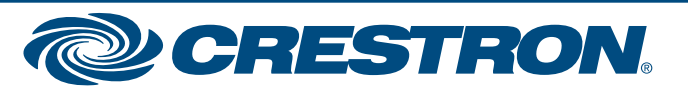

©2010 Specifications subject to change without notice.

**www.crestron.com** | 888.273.7876 | 201.767.3400 are the property of their respective owners.

# **3 Source Setup - TPMC (Example 192.168.1.88)**

Source setup for TPMC touchpanels is similar to that for DVPHD processors and TPS panels (refer to section ➋ "Source Setup - DVPHD and TPS") with three differences:

1. Rather than selecting a *Pad Area*, the only option is to enable it. In the "Project Properties" window, select the *Design* tab. In the *Touch/Pad Area* section of the window, check the *Enabled* box.

3. Other setup parameters are selected using the Touchout extender for the panel in the SIMPL™ Windows program.

#### *"Project Properties" Window for a TPMC Touchpanel*

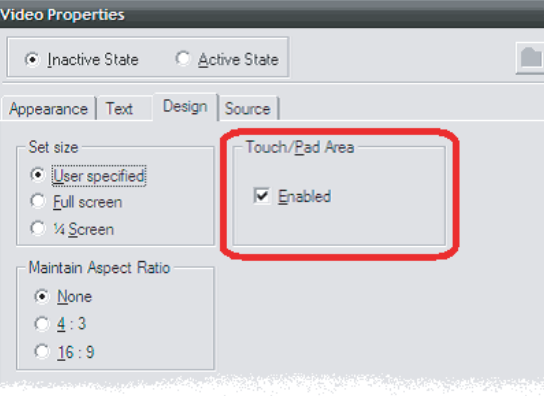

### **4 Destination Setup (Example: 192.168.1.99)**

### **5 Runtime**

#### *Touchout in SIMPL Windows*

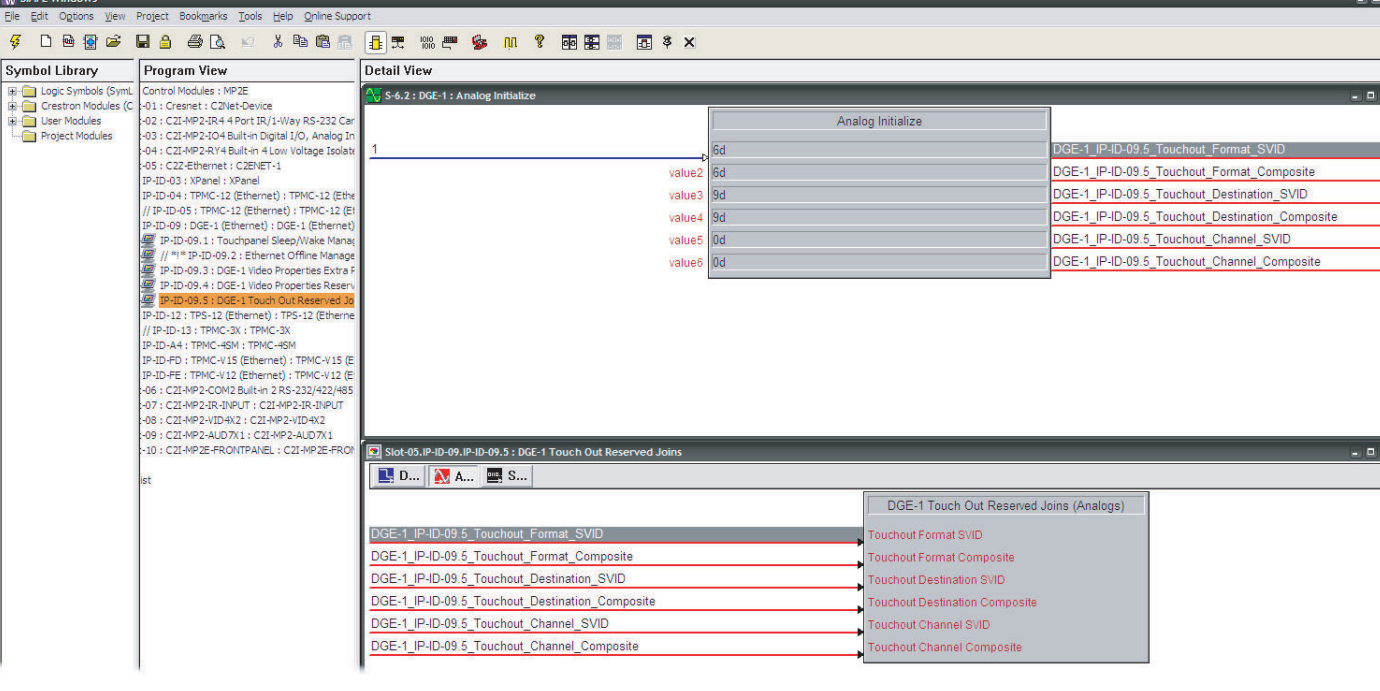

- 1. Create a VT Pro-e project with a video window object on a page and select a pad area in the object's properties.
- 2. In the "Project Properties" window, select the *Pad Area* tab.
- 3. Set the *Pad Area* to match the *Pad Area* selected in the source device.
- 4. Add a peer entry into the IP table with an *IP ID* of **03** and the source's IP address. For example: addpeer 03 192.168.1.99
- 1. Start both the source and the desination devices.
- 2. Make sure the peer connection(s) were made. Check the source's IP table to see if all devices are *online*.
- Touchout extender.

3. Enable annotation on the source and destination devices. This can be done by reserved join or the

4. Perform annotation on the source and see that it is duplicated on the destination device(s).

# $\overline{\mathbf{2}}$

**QUICKSTART DOC. 7117A (2029317)** 10.10 **10.10** Change without police to and particular and property of their respective owners

**NOTE:** For TPMC touchpanels, annotation can only be enabled via the Touchout extender.

**NOTE:** If **Remote Override** is enabled on the source device, you do not need to enable annotation on the desination devices. All settings (brush size, color and video controls) will follow the source. If **Remote Override** is not enabled on the source device, each destination will have different settings.

2. With TPMC touchpanels, peers can be added to the IP table by using the devices' internal setup menu.